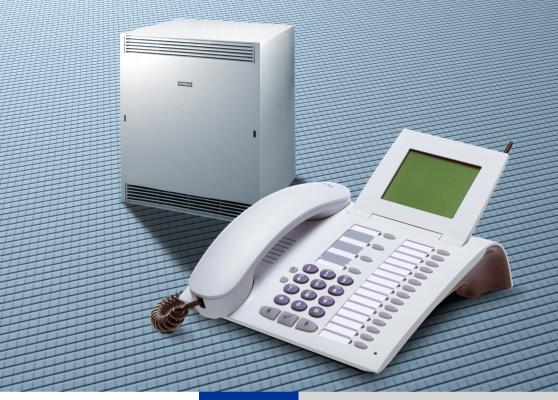

HiPath 500 HiPath 3000

Assistant TC optiPoint for System Administration

**Operating Instructions** 

# **SIEMENS**

Global network of innovation

## **About These Operating Instructions**

These operating instructions are aimed at System Support and describe how to customize your HiPath 500 and HiPath 3000 to your individual requirements.

To do this, you need to be working at one of the system telephones with the two lowest internal station numbers (such as 11 and 12 or 100 and 101).

For system support one of the following system telephones must be connected:

- optiPoint 600 office
- alternatively (no text input):
  - optiPoint 500 economy, optiPoint 500 basic, optiPoint 500 standard, optiPoint 500 advance
  - optiPoint 410 economy, optiPoint 410 economy plus, optiPoint 410 standard, optiPoint 410 advance
  - optiPoint 420 advance

These instruction describe all system support functions that you can perform on your telephone. You may find that some functions you wish to use are not available on your telephone. This may be due to one of the following reasons:

- The function has not been configured for your telephone address any questions to Customer Support.
- Your communications platform does not support this function contact your Siemens sales representative to upgrade your system.

By default, this telephone can also be operated as an optiPoint Attendant console with appropriate key assignment (see optiPoint Attendant Operating Instructions) if it can be reached by dialing the lowest internal station number (for example, 11 or 100).

The information provided in this document contains merely general descriptions or characteristics of performance which in case of actual use do not always apply as described or which may change as a result of further development of the products.

An obligation to provide the respective characteristics shall only exist if expressly agreed in the terms of contract.

The trademarks used are owned by Siemens AG or their respective owners.

# **Contents**

| About These Operating Instructions                                                                                                    |
|----------------------------------------------------------------------------------------------------|
| Basic Information for System Administration !                                                                                                    |
| optiPoint 600 office                                                                                                    |
| External keyboard (optiPoint 600 office only)                                                                                                    |
| Starting System Administration10                                                                                                    |
| Exiting System Administration                                                                                                    |
| Setting Up System Speed-Dialing1                                                                                                    |
| Entering and Deleting Speed Dialing Numbers                                                                                                    |
| Entering and Changing the Date and Time 10                                                                                                    |
| Call detail recording (GE)                                                                                                    |
| (If Configured and Authorized)17CDR Station (Not for U.S.)1CDR Trunk (Not for U.S.)1Call Charge Factor (Not for U.S.)1ISDN Unit (Not for U.S.)2       |
| Currency Designation         (optiPoint 600 office Only, Not for U.S.)       2         Call Log       2         CDRA Pay Phone (Not for U.S.)       2 |
| Station Names (optiPoint 600 office Only)24                                                                                                    |

| Text Messages (optiPoint 600 office Only)                                                                            | 25             |
|----------------------------------------------------------------------------------------------------|----------------|
| Advisory Messages (optiPoint 600 office Only) .                                                                      | 27             |
| Selecting a Language                                                                                                 | 28             |
| Group Names (optiPoint 600 office Only)                                                                              | 29             |
| Account Code  Defining Account Codes  Defining Verification Modes  Defining the Entry Mode  Defining the Code Length | 31<br>32<br>33 |
| Hotline  Configuring a Hotline Destination                                                                           | 35             |
| <b>Changing the Remote Administration Password</b>                                                                   | 39             |
| Changing the CMI Logon PIN (Not for U.S.) Changing the Logon PIN Setting Logon Mode                                  | 40             |
| <b>Changing the System Administration Password</b>                                                                   | 41             |
| Call Forwarding in the Carrier Network (Not for U.S.)                                                                |                |
| ↓ All About Your Telephone                                                                                           |                |
| Documentation                                                                                                    | 43             |
| Index                                                                                                    | 44             |

# **Basic Information for System Administration**

After system administration has been started → page 10, the keys of the system telephone have meanings which differ from the usual telephone functions. These special functions are briefly illustrated below, using an optiPoint 600 office telephone as an example:

#### optiPoint 600 office

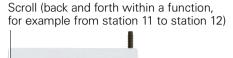

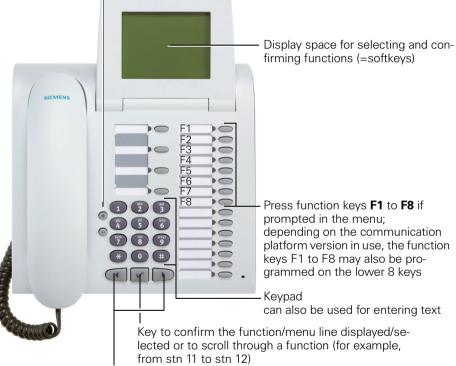

Press these keys to select a function or mark a menu line with the cursor  $\square$ 

On optiPoint 500 economy/basic/standard/advance and optiPoint 410/420 economy/economy plus/standard/advance models the keys perform the same functions. The only difference is that there is no display for showing the softkeys. Text can be input, including from an external keyboard, with optiPoint 600 office only.

# How to Use these **Operating Instructions**

You will find a graphic representation of the steps in logical sequence in the left column. Below is an explanation of the symbols:

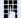

Enter a telephone number or code.

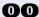

Enter the code.

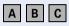

Enter letters or digits (optiPoint 600 office only). Using the keypad  $\rightarrow$  page 7, using the external keyboard  $\rightarrow$  page 8.

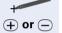

Click menu item or softkey.

Scroll (back and forth within a function)

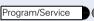

Press the specified key.

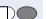

Press the illuminated key.

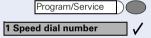

Options for selection appear on the screen. Press the key to confirm a selection.

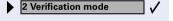

Search for an option.

To do this, keep pressing the ( ) keys until the option appears on the screen.

Then press the  $\checkmark$  key to confirm your selection.

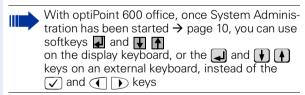

# Entering Characters (optiPoint 600 office Only)

#### **Keypad**

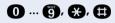

Enter letters or digits via the keypad.

Digit keys must be pressed a specific number of times to enter letters.

#### Example:

"R" = Press the key once and the key three times.

| Key      | 1x  | 2x | 3x | 4x | 5x |
|----------|-----|----|----|----|----|
| 0        | [1] | 1  |    |    |    |
| 2        | а   | b  | С  | 2  |    |
| 3        | d   | е  | f  | 3  |    |
| 4        | g   | h  | i  | 4  |    |
| 6        | j   | k  | -  | 5  |    |
| 6        | m   | n  | 0  | 6  |    |
| 7        | р   | q  | r  | S  | 7  |
| 8        | t   | u  | ٧  | 8  |    |
| 9        | W   | Χ  | У  | Z  | 9  |
| 0        | [2] |    | -  | 0  |    |
| *        | [3] |    |    |    |    |
| <b>①</b> | [1] |    |    |    |    |

- [1]. Delete the character to the left
- [2]. Space
- [3]. Next letter in upper-case

#### **External keyboard (optiPoint 600 office only)**

A B C

Enter text or digits.

Switch to upper case.

Backspace

Delete characters to the left of the cursor.

#### **Further functions**

Additionally to the text input over the external keyboard you can use the following functions.

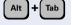

Toggle between the **Phone tab**, the **Applications tab** and the **Menu key** in the Display menu.

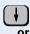

To select a function or menu item:

Move the cursor (□) down.

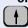

Move the cursor (□) up.

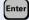

Press the "return" key to confirm the selected function.

# US:User Options UK:System admin.-User 11 System speed dial 12 Time 13 Date 14 CDR 15 US:Station name UK:Extension Name 16 Text messages

## Accessing the System Administration Functions

The example below shows how user prompting on the eight-line display of the optiPoint 600 office telephone works.

**Prerequisite:** System administration has been started → page 10.

Menus and available functions appear on the screen.

To activate the menus and functions shown:

Enter the digits beside the cursor (□), as prompted on the screen

(\* # 0 to 9 on the dialing keypad and F1 to F8 → page 5).

Example:

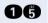

Enter the code for the required function, such as 15 for US:Station name UK:Extension Name

or

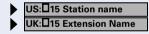

Select the displayed function and press the "OK" dialog key to execute it.

15 US:Station name UK:Extension Name Stn: 11

+ Next

\* US:Change

UK:Change entry

# Select station

F2 Continue F8 Previous Menus and available functions appear on the screen.

When the symbol ">" appears to the right on the last line of the screen, additional functions are available for selection.

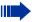

With system telephones with a two-line display (e.g. optiPoint 500 standard), press the key to scroll through the individual menu lines.

# **Starting System Administration**

Before you begin, you must start system administration. Once system administration has been started, the main menus and functions appear on the screen and can be modified. For details on the individual functions contained in the main menus, refer to the main menu or submenu table → page 12. This table is followed by an explanation of the various functions (note page references)

Program/Service US: \*95=System admin?

Press the specified key. The LED lights up

Select and confirm.

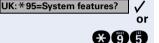

Enter the code.

Enter user name (Default ="\*95"; can be changed by your service technician).

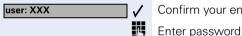

Confirm your entry.

.(necessary only if you or your service technician defined a password).

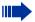

If you are starting system administration for the first time, do not enter a password. Just press to accept the "US:Identification UK:Ident/ Password" prompt. You do not have to do this if your service technician has already set up a password for you.

While the system will prompt you to enter a password (up to 16 characters long), you can ignore the request.

In either case, press \( \sqrt{} \) to confirm.

Once you have entered your password, you need to enter it again.

Make a note of your password because even your service technician cannot recover it later on.

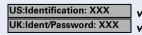

Confirm your entry even if you did not enter a password.

System administration is now active and the available functions (main menu→ page 12) appear on the screen.

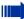

You can also carry out the system administration functions during a call. Once you have started system administration, no further access to system administration is possible.

# **Exiting System Administration**

You can exit system administration at any time; any unconfirmed entries or changes are discarded.

Program/Service

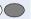

Press the specified key. The LED goes out.

# **System Administration Menu**

| Main Menu                                              | Submenu                          |           |
|--------------------------------------------------------|----------------------------------|-----------|
| 11 System speed dial                                   | 1 Speed dial number              | → page 13 |
|                                                        | 2 Speed dial name <sup>[1]</sup> | → page 15 |
| 12 Time                                                |                                  | → page 16 |
| 13 Date                                                |                                  | → page 16 |
| 14 CDR                                                 | 1 CDR per station                | → page 17 |
| (does not appear if another user has                   | 2 CDR per trunk                  | → page 18 |
| call detail recording                                  | 4 Edit Charge Factor             | → page 19 |
| authorization)                                         | 5 ISDN unit                      | → page 20 |
|                                                        | 6 Currency [1]                   | → page 21 |
|                                                        | 7 On Call Arrival                | → page 22 |
|                                                        | 8 Pay phone                      | → page 23 |
| 15 US:Station name<br>UK:Extension Name <sup>[1]</sup> |                                  | → page 24 |
| 16 Text messages <sup>[1]</sup>                        |                                  | → page 25 |
| 17 Advisory messages <sup>[1]</sup>                    |                                  | → page 27 |
| 18 Select language                                     |                                  | → page 28 |
| 19 Group name <sup>[1]</sup>                           |                                  | → page 29 |
| 20 Account code                                        | 1 Code entries                   | → page 31 |
|                                                        | 2 Verification mode              | → page 32 |
|                                                        | 3 Trunk group mode               | → page 33 |
|                                                        | 4 Code length                    | → page 34 |
| 21 Hotline                                             | 1 Hotline dest.                  | → page 35 |
|                                                        | 2 Hotline stn no                 | → page 36 |
|                                                        | 3 Hotline timeout                | → page 38 |
| 22 RMA code                                            |                                  | → page 39 |
| 23 Code, CMI                                           |                                  | → page 40 |
| 24 Security                                            | 1 Change password                | → page 41 |

<sup>[1].</sup> only on the optiPoint 600 office telephone

# **Setting Up System Speed-Dialing**

To simplify dialing, you can store the station numbers (up to 31 digits each) frequently used by all users as three-digit system speed dialing numbers.

The following system speed-dialing numbers can be used from all telephones.

- 000 299 (HiPath 500, HiPath 3300/3350)
- 000 999 (HiPath 3500/3550, HiPath 3700/3750/3800)

Always remember to inform your telephone users of the station numbers stored under the system speed dialing numbers.

# Entering and Deleting Speed Dialing Numbers

**Prerequisite:** System administration has been started → page 10.

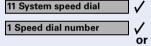

Confirm.

Confirm.

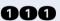

**€** or Enter the code.

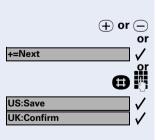

\*=Change

Select memory location (000 - 299 or 000 - 999): Press these keys.

Confirm.

Enter the memory location directly and

Confirm your entry.

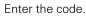

Select and confirm.

Enter the complete external station number with the external code, such as 0 or 9, or a trunk access code, such as 801 (up to 31 digits).

#### If necessary To program automatic suffix-dialing

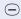

Press the key<sup>1</sup> to program the next digits entered as an automatic suffix.

If you dial the speed-dial number (for example, "089123456-0"), the initial bloc is dialed first (in the example, "089123456"). If the user does not enter a suffix within 4 or 5 seconds (for example, extension "20"), the second bloc is dialed (in the example "0").

#### If necessary

#### To program DTMF suffix-dialing

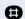

Press the key to transmit the next digits entered as DTMF tones.

#### If necessary

#### To program a dial pause

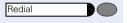

Press the key to program a dial pause between two digits.

#### To delete the station number:

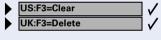

Select and confirm.

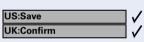

Confirm your entry.

<sup>[1].</sup> optiPoint 600 office: "-" (minus key) also on external keypad.

#### Step by Step **Entering/Deleting Names for Speed Dialing Numbers** (optiPoint 600 office Only) You can assign a name to each defined speed dialing number. This name is then displayed in certain situations: for example, when the speed dialing number is dialed, or in the case of an incoming call, when a caller is stored as a system speed dialing number with a name Prerequisite: System administration has been started → page 10. 11 System speed dial Confirm. Select and confirm. 2 Speed dial name or **116** Enter the code. Select memory location (000 - 299 or 000 - 999): Press these kevs. (+) or (-) or +=Next Confirm. Enter the memory location directly and Confirm your entry. US:Save **UK:Confirm** Enter the code. €€ or Select and confirm. \*=Change АВ С Enter the name (up to 16 digits long). Entering characters see $\rightarrow$ page 7 and $\rightarrow$ page 8. To delete the name: or Select and confirm. US:F3=Clear UK:F3=Delete **US:Save** Confirm your entry. UK:Confirm

# **Entering and Changing the Date and Time**

The date and time are stored automatically after an outgoing external call has been set up, provided that the ISDN makes this information available.

If this is not the case or if your system is not connected to ISDN trunks, you can enter or modify the time and date yourself.

**Prerequisite:** System administration has been started → page 10.

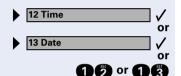

\*=Change

Select and confirm.

Enter the code (time or date).

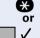

Enter the code.

Confirm.

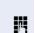

Enter time or date.

Note the data format required for date entry:

- "Format hhmm" (hh = hour as two digits; mm = minutes as two digits); Example: 0905 for 9.05 h. (9.05 a.m.) or 1430 for 14.30 h. (2.30 p.m.).
- "Format: ddmmyy" (tt = day as two digits; mm = month as two digits; yy = year as two digits); Example: 171100 for the date 17.11.00

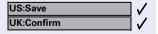

Confirm your entry.

#### Step by Step Call detail recording (GE) (If Configured and Authorized) **CDR Station (Not for U.S.)** You can display any call charges incurred as monetary amounts for each telephone; you can also cancel this display. If a printer is connected to the V.24 (RS-232) interface, you can also obtain a printout of the call charges. Prerequisite: System administration has been started → page 10. Select and confirm. **14 CDR** 1 CDR per station Confirm. Enter the code. 000 To display or delete call charges per station: Confirm. 1 View CDR/station or A Enter the code. Follow the user prompts on the screen (select a station and delete the displayed charges, if desired). or To print the displayed charges of all stations: Select and confirm. 2 Print CDR/station or 6 Enter the code. Confirm your entry. **US:Save** UK:Confirm

## **Step by Step CDR Trunk (Not for U.S.)** You can display any call charges incurred as monetary amounts for each trunk to the carrier: you can also cancel this display. If a printer is connected to the V.24 (RS-232) interface, you can also obtain a printout of the call charges. Prerequisite: System administration has been started → page 10. **14 CDR** Select and confirm. Confirm. 2 CDR per trunk or Enter the code. 000 To display or delete call charges per trunk: Confirm 1 View CDR/trunk or Enter the code. A Follow the user prompts on the screen (select the trunk and delete the displayed charges, if desired). To print the call charges of all trunks: or Select and confirm. 2 Print CDR/trunk or 6 Enter the code. **US:Save** Confirm your entry. **UK:Confirm**

#### Step by Step **Call Charge Factor (Not for U.S.)** If necessary, you can specify a factor for displaying call charges as monetary amounts. The call charge pulses are then multiplied by this factor (price per call charge pulse). The call charge factor can be specified separately for each trunk group (for example, for the external code 0 or 9). Prerequisite: System administration has been started → page 10. **14 CDR** Select and confirm. 4 Edit Charge Factor Confirm. or 044 Enter the code. To select a trunk group: (+) or (-) Press these keys. or Confirm. +=Next Enter the trunk group directly and Confirm your entry. **US:Save UK:Confirm** € Enter the code. or Select and confirm. \*=Change Enter the factor. **US:Save** Confirm your entry. UK:Confirm

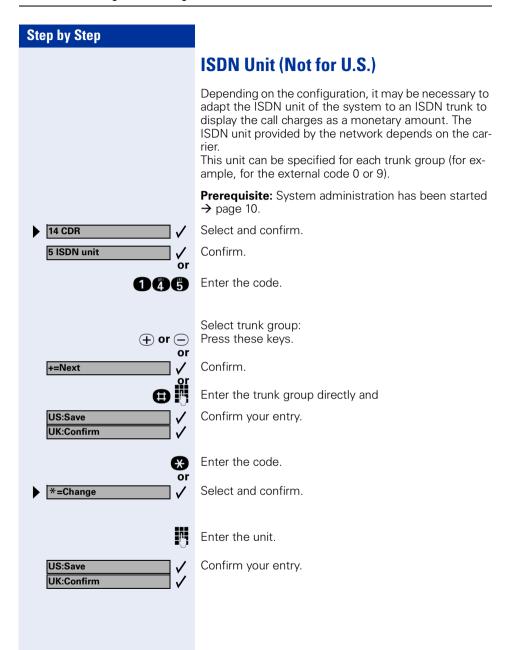

## Step by Step **Currency Designation** (optiPoint 600 office Only, Not for U.S.) You can enter a currency designation (a text of up to three characters) for displaying the call charges as a monetary amount. Prerequisite: System administration has been started → page 10. Select and confirm. **14 CDR** 6 Currency Confirm. or Enter the code. 006 Enter the code. €€ or Confirm. \*=Change A B C Enter the currency designation. Entering characters see $\rightarrow$ page 7 and $\rightarrow$ page 8. At present the function of entering letters is not available. To delete the currency designation: or Select and confirm. US:F3=Clear UK:F3=Delete US:Save Confirm your entry. UK:Confirm

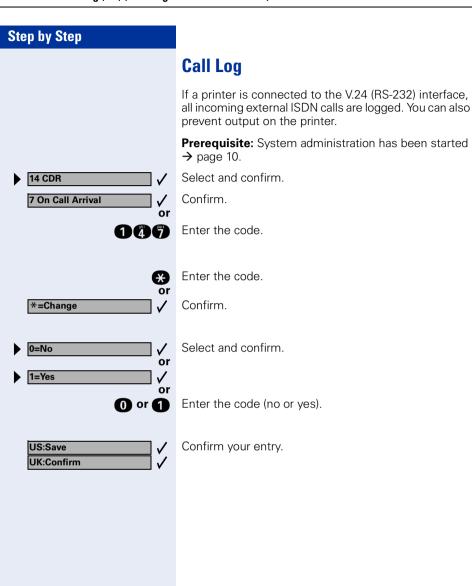

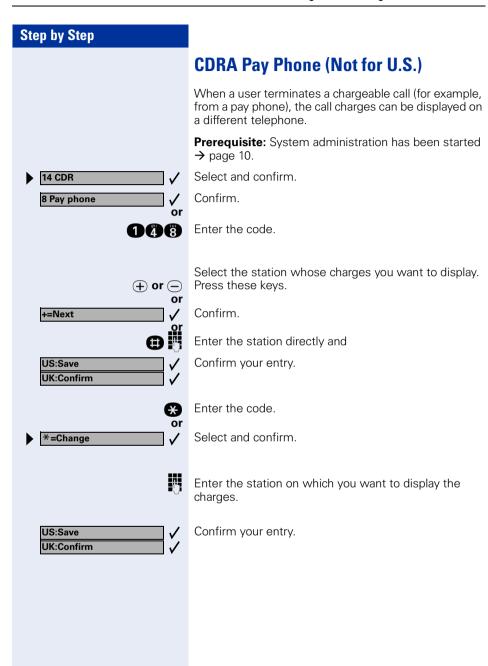

#### Step by Step **Station Names** (optiPoint 600 office Only) You can enter or change names for all telephones. Depending on the situation, these names then appear on the screen; for example "US:Call from: UK:From: Maier". You can also assign names to the So interfaces used as subscriber lines. Prerequisite: System administration has been started → page 10. Select and confirm. **US:15 Station name UK:15 Extension Name** or 06 Enter the code. To select a station: Press these keys. (+) or (-) +=Next Confirm. Enter the station directly and **US:Save** Confirm your entry. **UK:Confirm** Enter the code. **(3)** \*=Change Select and confirm. A B C Enter a name (up to 16 characters long). Entering characters see $\rightarrow$ page 7 and $\rightarrow$ page 8. At present the function of entering letters is not available. To delete the name:

Select and confirm.

Confirm your entry.

24

US:F3=Clear

US:Save

**UK:Confirm** 

K:F3=Delete

#### Step by Step **Text Messages** (optiPoint 600 office Only) Predefined text messages can be sent from all telephones to all system telephones. You can modify these predefined text messages to suit your requirements (up to 24 characters long). If you make changes to the predefined texts, you should notify users accordingly. Prerequisite: System administration has been started → page 10. Select and confirm. 16 Text messages or 16 Enter the code. To select a predefined text message: (+) or (-) Press these keys. or +=Next Confirm. Enter the text message number (0 - 9) directly and US:Save Confirm your entry. UK:Confirm Enter the code. €€ or Select and confirm. \*=Change A B C Enter the message (up to 24 characters long). Entering characters see $\rightarrow$ page 7 and $\rightarrow$ page 8.

US:Save UK:Confirm

#### or To delete the message:

► US:F3=Clear► UK:F3=Delete

Select and confirm.

Confirm your entry.

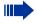

On the optiPoint 500 entry, optiset E entry and optiset E basic models, text messages that have been sent are signaled as a callback request; the Message Waiting LED flashes.

#### Step by Step **Advisory Messages** (optiPoint 600 office Only) Predefined advisory messages can be left on system telephones that have a display. When a call is placed, the message appears on the caller's display. You can modify the predefined advisory messages to suit your requirements (up to 24 characters long). If you make changes to the predefined texts, you should notify users accordingly. Prerequisite: System administration has been started → page 10. Select and confirm. 17 Advisory messages or Enter the code. 16 To select a predefined advisory message: (+) or (-) Press these keys. or Confirm. +=Next Enter the advisory message number (0 - 9) directly and US:Save Confirm your entry. UK:Confirm Enter the code. **(3)** or Select and confirm. \*=Change A B C Enter the message (up to 24 characters long). Entering characters see $\rightarrow$ page 7 and $\rightarrow$ page 8. At present the function of entering letters is not available. To delete the message: or Select and confirm. US:F3=Clear UK:F3=Delete US:Save Confirm your entry. UK:Confirm

#### **Step by Step Selecting a Language** You can assign a specific menu language to each telephone: for example: "German" "US English" "French" "English" "Spanish" "Italian" "Dutch" "Portuguese" Prerequisite: System administration has been started → page 10. Select and confirm. 18 Select language Enter the code. **1**(2) Selecting a station: Press these kevs. (+) or (-) Confirm. +=Next Enter the station directly and **US:Save** Confirm your entry. UK:Confirm Enter the code. € \*=Change Select and confirm. Select and confirm. 11=English Enter the code US:Save Confirm your entry. UK:Confirm or Change all like stns Select and confirm. or for all stns

# Group Names (optiPoint 600 office Only)

Several groups (group call/hunt group call), each with several participants, can be set up:

- Up to 20 groups, each with 8 participants (HiPath 500, HiPath 3300/3350)
- Up to 150 groups, each with 20 participants (HiPath 3500/3550)
- Up to 800 groups, each with 20 participants (HiPath 3700/3750/3800)

These groups have their own station numbers. If such groups have been configured, you can enter a name for each group or modify it as necessary.

**Prerequisite:** System administration has been started → page 10.

or 19

19 Group name

+=Next

US:Save

UK:Confirm

\*=Change

**UK:Confirm** 

Select and confirm.

Enter the code.

To select a group:

Press these keys.

Confirm.

Enter the group directly and

Confirm your entry.

**⊛** or

ВС

+ or - or

Enter the code.

Select and confirm.

Enter a group name (up to 12 characters long). Entering characters see → page 7 and → page 8.

At present the function of entering letters is not available.

■ US:F3=Clear
■ V
UK:F3=Delete

US:Save

To delete the group name:

Select and confirm.

Confirm your entry.

### **Account Code**

Telephone users can assign call charges to specific activities or projects by entering an account code before, or even during, a chargeable call.

The freely definable account code is assigned to all subsequent segments of the current call for call detail recording.

The account code appears on the printout of the data.

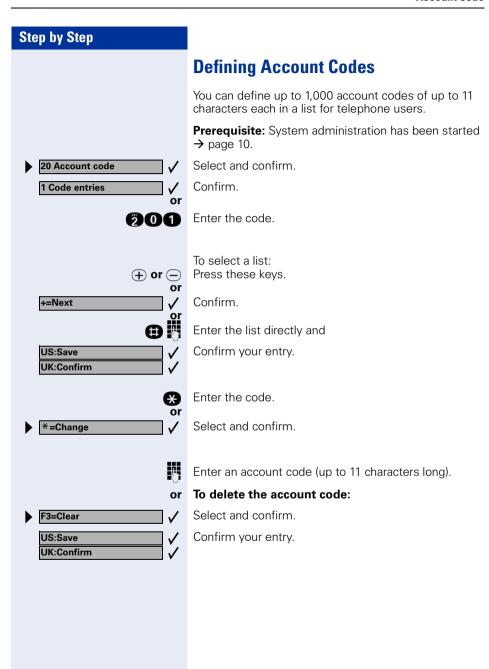

## **Defining Verification Modes**

You can define three verification modes for the account codes provided:

- Non-verified (default),
- Verified against the list;
- Verified against the number of characters (to define the number of characters → page 34).

By doing this, you can avoid entering invalid account codes, because only valid account codes from the list are accepted.

You can also dispense with verification altogether or simply check the account code entered.

**Prerequisite:** System administration has been started → page 10.

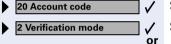

Select and confirm.

Select and confirm.

**202** Enter t

Enter the code.

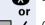

Enter the code.

Confirm.

0=Non-verified 
or

Select and confirm.

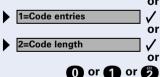

\*=Change

Enter the code

Confirm your entry.

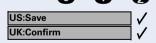

#### **Defining the Entry Mode**

You can define one of two criteria for account code entry for each trunk group.

#### Non-verified entry (default):

You can enter an account code on any telephone before a call is initiated and, therefore, also before a trunk is seized. While a call is in progress, you can enter an account code only from a system telephone.

#### Forced entry:

You must enter an account code before a call is initiated (after a trunk group is seized). The account code is then verified in accordance with the variant you have programmed → page 32.

Account code entry is not mandatory for incoming calls.

**Prerequisite:** System administration has been started → page 10.

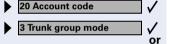

Select and confirm.

Select and confirm.

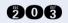

Enter the code.

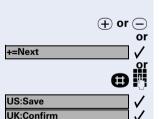

Select trunk group: Press these keys.

Confirm

Enter the trunk group directly and

Confirm your entry.

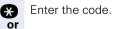

Select and confirm

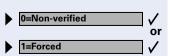

\*=Change

Select and confirm.

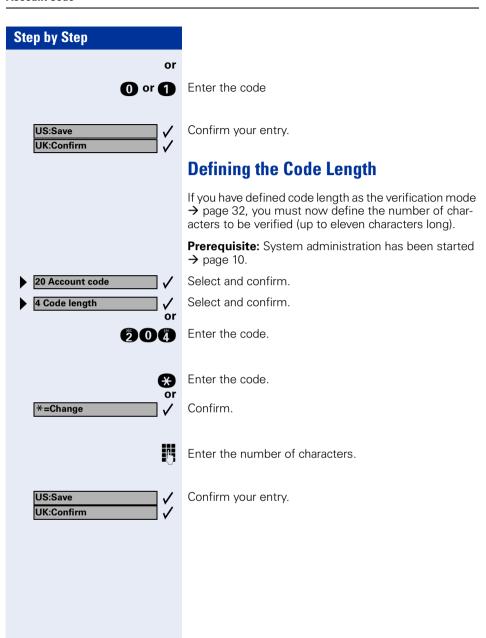

#### **Hotline**

#### Hotline - immediate:

You can configure any internal telephone so that a connection to an internal or external destination that you define is automatically set up **immediately** after the user lifts the handset.

#### Hotline after timeout:

You can configure any internal telephone so that automatic connection setup is not carried out until after a certain time has elapsed after the user lifted the hand-set

You can define the length of time that must elapse. This "hotline timeout" must be set for the entire system.

## **Configuring a Hotline Destination**

- You can configure one shared destination for HiPath 500, HiPath 3300/3350.
- You can configure six destinations for HiPath 3500/ 3550, HiPath 3700/3750/3800.
   One of the destinations can be assigned to each telephone ("Hotline assignm." → page 36).

Prerequisite: System administration has been started → page 10.

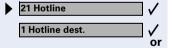

Select and confirm.

Confirm.

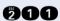

Enter the code.

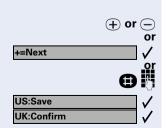

To select the hotline you wish to program (HiPath 3500/3550, HiPath 3700/3750/3800): Press these keys.

Confirm.

Enter the hotline directly and

Confirm your entry.

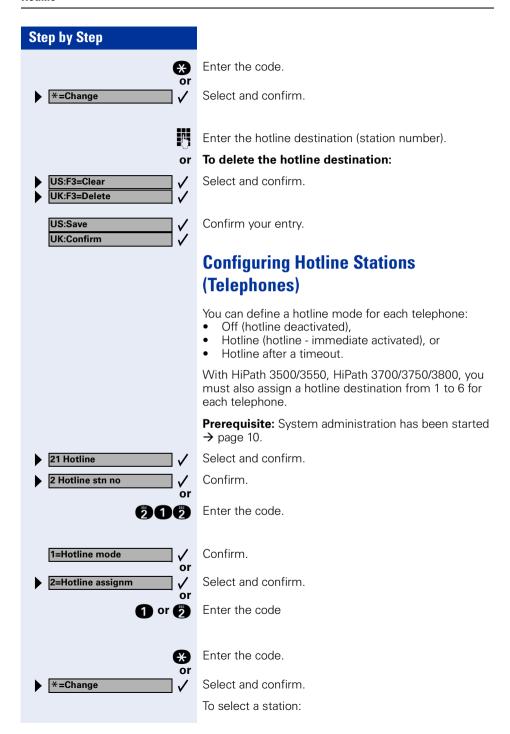

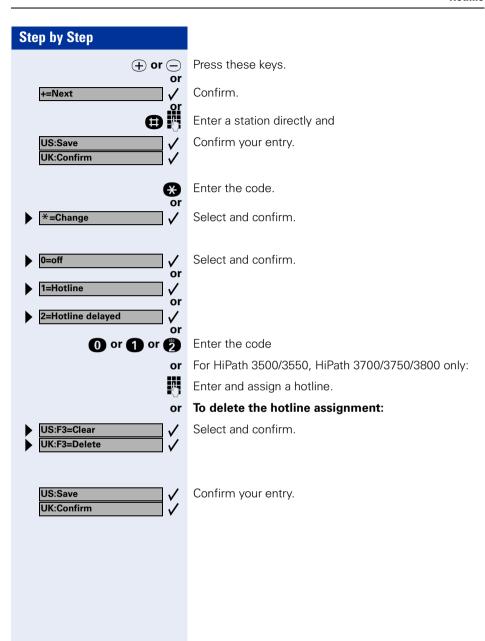

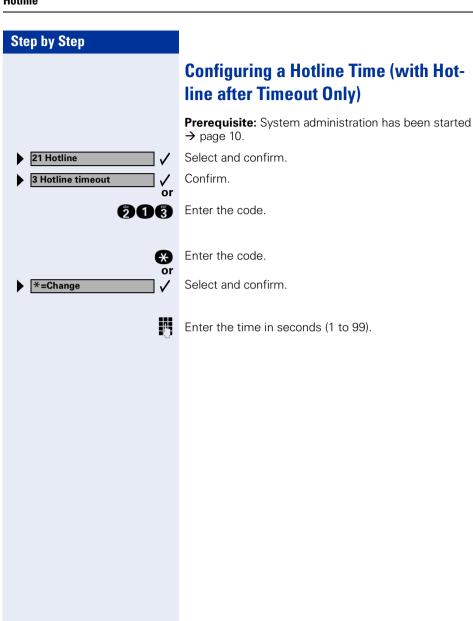

# Changing the Remote Administration Password

Your system can be configured and administered from a remote location. To do this, you must execute a number of operating procedures when prompted to do so by the service technician. Among other things, you must enter a six-character password; default = "000000".

You can change the default password. Please make a note of the new password, because not even the service technician can recover it later on.

**Prerequisite:** System administration has been started → page 10.

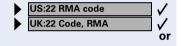

Select and confirm.

Enter password.

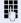

Enter the old six-character password. If you have not yet assigned a password, use the default password "000000" the first time you enter it.

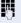

Enter the new password.

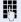

Enter the new password again.

## Changing the CMI Logon PIN (Not for U.S.) Step by Step Changing the CMI Logon PIN (Not for U.S.) **Changing the Logon PIN** Before you can log on to a CMI (cordless multicell integration telephone), you must enter a PIN (default PIN = 19 97 07 07) to place your system in logon mode. You can change the default code. Please make a note of the new PIN, because not even the service technician can recover it later on. Prerequisite: System administration has been started → page 10. Select and confirm. 23 Code, CMI or Enter PIN M Enter the current PIN. If you have not yet assigned a PIN, use the default PIN "19970707" the first time you enter it. 4 Enter the new PIN. Į. Enter the new PIN again. **Setting Logon Mode** In order to log on a CMI unit (cordless telephone), you Press the specified key. The LED lights up Program/Service

must set your system to logon mode. You can then log on your CMI units during the next ten minutes or so.

Select and confirm.

Enter the code.

Enter PIN.

or

**\*942** 

\*942=Log on CMI unit.?

# Changing the System Administration Password

If you entered a password when you started system administration  $\rightarrow$  page 10, you can change it here. Please make a note of the new password because not even the service technician can recover it later on.

Prerequisite: System administration has been started → page 10.

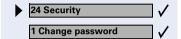

Select and confirm.

Confirm.

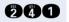

Enter the code.

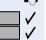

Enter new password

Confirm your entry.

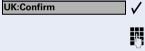

US:Save

Enter the new password again.

Confirm your entry.

#### Step by Step **Call Forwarding in the Carrier Network (Not for U.S.)** If this function is configured (consult your service technician), you can forward all calls arriving from the public network via a basic access point (system number or system interface) directly to an external destination in the public network. For example, in the evening you can transfer calls received at your company to your private residence. In a multi-device connection, only the assigned multiple subscriber number (MSN) is forwarded. Select and confirm. Trunk FWD on? or Enter the code. 1=immediate? Select the forwarding type you wish to use and press "OK" to confirm. or 2=on no answer? or 3= On busy? or or Enter the code. Enter the destination number (without the external code). To deactivate call forwarding: Select and confirm. Trunk FWD off? or Enter the code. **#64**

type.

or 6 or 🐔

Press "OK" to confirm the displayed call forwarding

Enter the active call forwarding type.

#### **Documentation**

You can find these operating instructions in the Internet in PDF format under

#### http://www.siemens.com/hipath

and on CD-ROM (ask System Support) in HTML and PDF format.

In order to look at and print the operating instructions in PDF format, you need a computer on which the free Acrobat Reader software package is installed by Adobe.

To look at the operating instructions in HTML format you need a computer with a www browser, e.g. Microsoft Internet Explorer.

#### Index forwarding in the carrier network ......42 functions activating ......9 account code defining ......31 submenu ......12 defining the code length ......34 defining the entry mode ......33 defining verification modes ......32 forced entry ......33 group names ......29 non-verified 32 non-verified entry ......33 verified against the list ......32 н advisory messages ......27 after timeout ......35 immediate ......35 C call charge factor ......19 station ......36 call charges ......17 timeout 38 displaying on a different telephone ..... 23 per telephone ......17 HTMI format 43 per trunk .......18 call detail recording ......17 call forwarding in the carrier network ..... 42 call log .......22 changing remote administration password ....... 39 L CMI logon PIN change PIN ......40 logon mode CMI unit changing the PIN ......40 log on ......40 CMI units ......40 CMI units ......40 cordless telephone ......40 М currency designation ......21 cursor ...... 5. 8 menus activating ......9 D messages ......25 date entering/changing ......16 N date/time names for group call/hunt group call ......29 display ......9 for speed dialing numbers ......15 Ε explanation of symbols ......6

| <b>0</b> operating instructions             |
|---------------------------------------------|
| HTML format                                 |
| ordering43                                  |
| PDF format                                  |
| operating steps6                            |
| P                                           |
| password                                    |
| system administration41                     |
| password for remote administration 39       |
| pay phone23                                 |
| PDF format43                                |
| PIN                                         |
| CMI log on40                                |
| CMI logon 40                                |
| R remote administration password changing39 |
| S                                           |
| scrolling within function6                  |
| selecting a language28                      |
| speed dialing numbers                       |
| system                                      |
| speed-dialing                               |
| suffix-dialing14                            |
| system13                                    |
| station name24                              |
| submenu12                                   |
| suffix-dialing, automatic14                 |
| system administration                       |
| exiting11                                   |
| password10, 41                              |
| starting10                                  |
| user name10                                 |
| system speed-dialing13                      |
| system speed-dialing numbers, speed-dial-   |
| ing numbers, system13                       |

# www.siemens.com/hipath

The information provided in this document contains merely general descriptions or characteristics of performance which in case of actual use do not always apply as described or which may change as a result of further development of the products.

An obligation to provide the respective characteristics shall only exist if expressly agreed in the terms of contract.

The trademarks used are owned by Siemens AG or their respective owners.

© Siemens AG 2005 Siemens Communications Hofmannstr. 51 • D-81359 München

Ref. No.: A31003-H1012-C107-6-7619

Subject to availability. Right of modification reserved. 27.06.2005